## **Instrukcja dołączenia do webinaru**

Aby dołączyć do webinaru bez konieczności instalacji aplikacji, proszę postępować według kolejnych kroków.

1. Po wybraniu linku do webinaru pojawi się okno, w którym klikamy "Uruchom spotkanie".

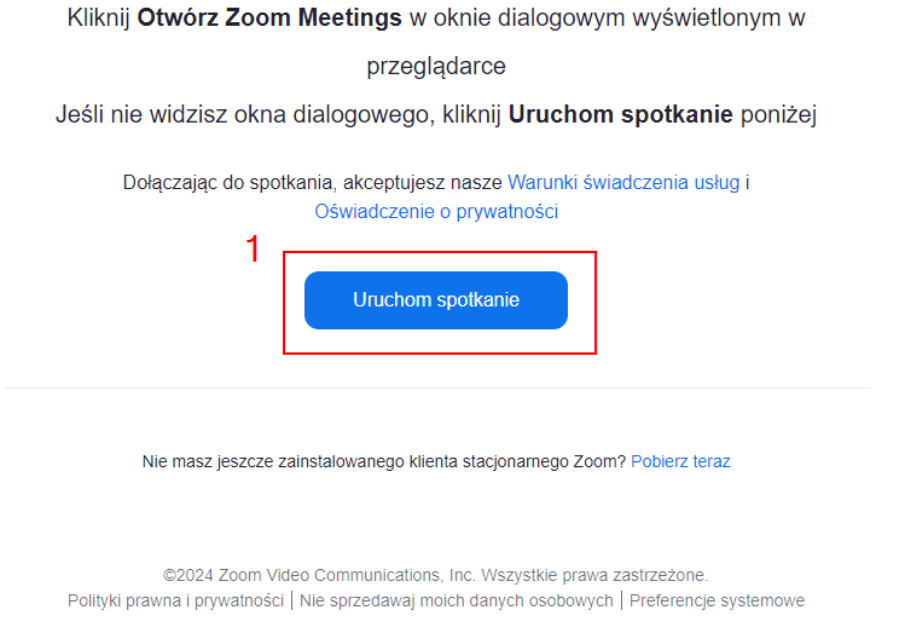

2. W tym samym oknie pojawi się dodatkowa opcja na dole strony "Dołącz z przeglądarki", którą musimy wybrać.

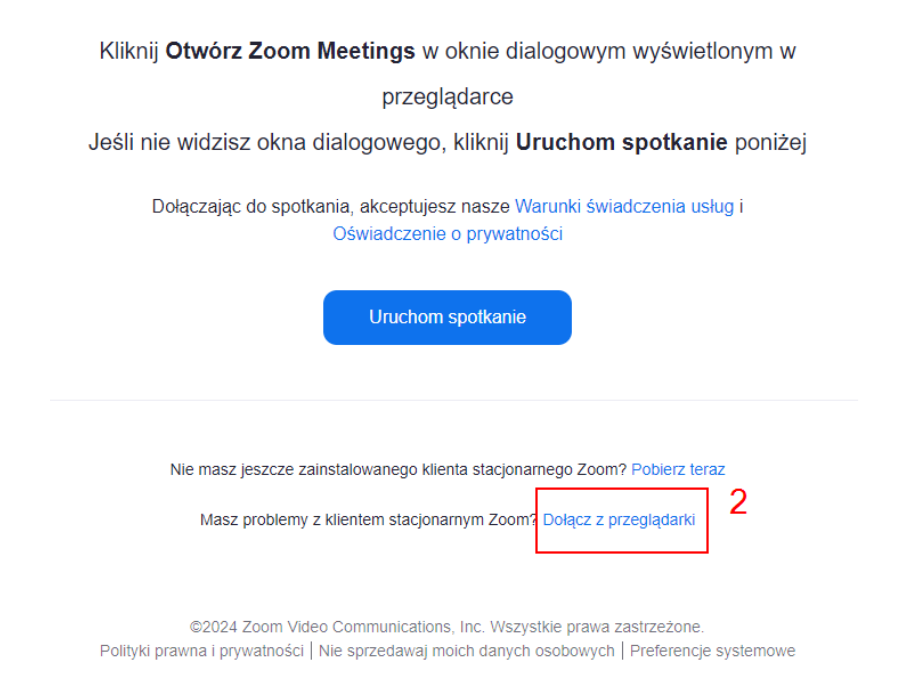

3. Przechodzimy do kolejnego okna. W tym miejscu wymagane jest uzupełnienie danych "Imię i nazwisko", a następnie akceptacja poprzez przycisk "Dołącz".

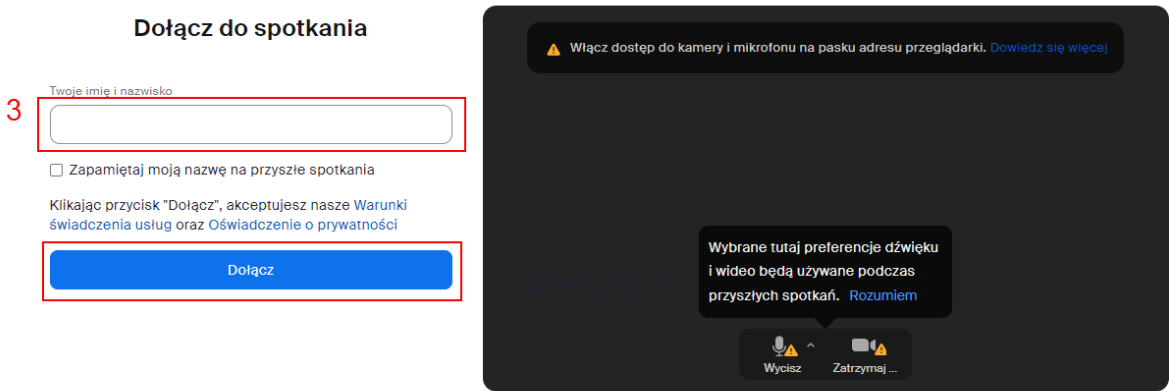

4. Następnie musimy zaakceptować warunki świadczenia usług i politykę prywatności wybierając przycisk "Zgadzam się".

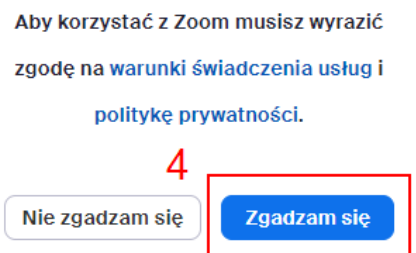

5. Na końcu zobaczymy poniższe okno, w którym nie musimy nic uzupełniać. Kiedy prowadzący rozpocznie webinar, automatycznie zostaniemy przekierowani do spotkania.

## Zaczekaj, aż prowadzący rozpocznie ten webinar

Start 7:00 PM (po południu) Innowacyjny trening rozgrywki - spotkanie testowe 1

Jeśli prowadzisz ten webinar, zaloguj się, aby go rozpocząć